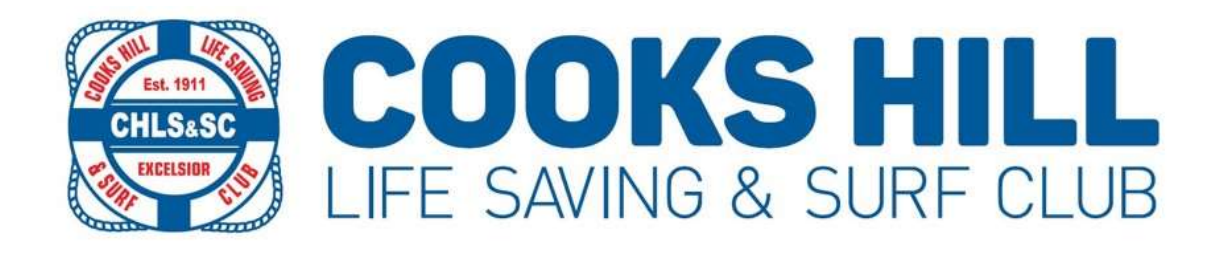

## How to Create a Members Portal Account

### Step 1

This link https://portal.sls.com.au will take you to the Surf Life Saving Australia Members Portal, where you will need to Create Account, click where indicated.

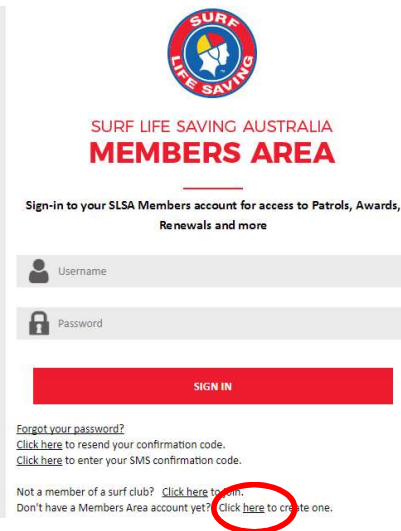

Complete your details (these must match what is already in our system) – if you receive an error message that your details do not match, or you do not exist in the system, send an email to registrar@cookshillsurfclub.com.au and we will be able to confirm the details that are recorded in the Surf Lifesaving Database.

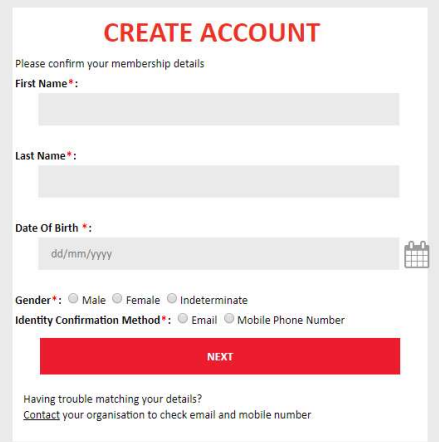

After entering your correct details, Click Next

You will then be asked to enter a unique user name (check the name is available) and create your personal password.

You will then be asked to log into your new account by entering your username and password.

Once logged in you will be asked to verify/activate your account by either email or SMS (this is to ensure you are a person not a computer generating the request)

Once you have activated your account you will be taken to the Members Portal home page.

From the Members Area you can access all areas of the Portal. The tab that you will use to renew your membership is Memberships.

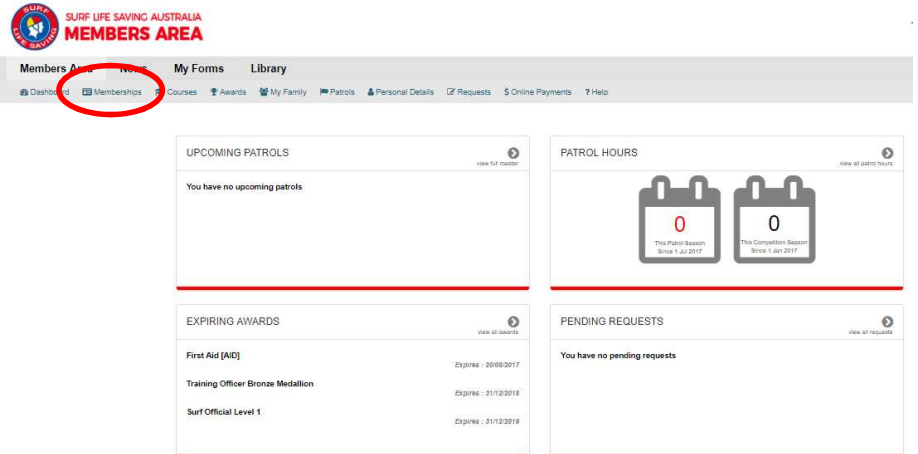

#### Click on Renew

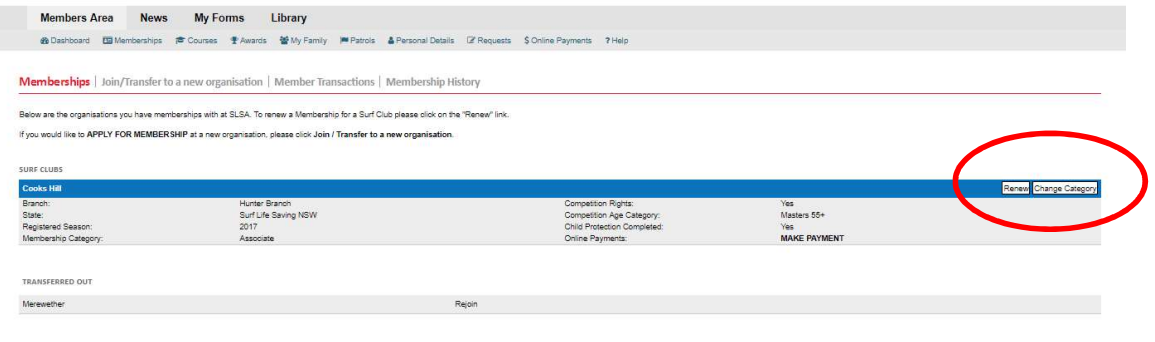

.<br>Jest a change to your details or a membership renewal, your request will be sent to the chosen organisation, pending approval. You can not submit a request with another organisation until this pending request is processe

Your membership renewal form will be displayed, please go through all your personal information and ensure that we have your correct details, including email address, contact numbers and next of Kin details.

Once you have completed/updated all the information, please ensure you agree to the Terms & conditions of membership and then select Submit.

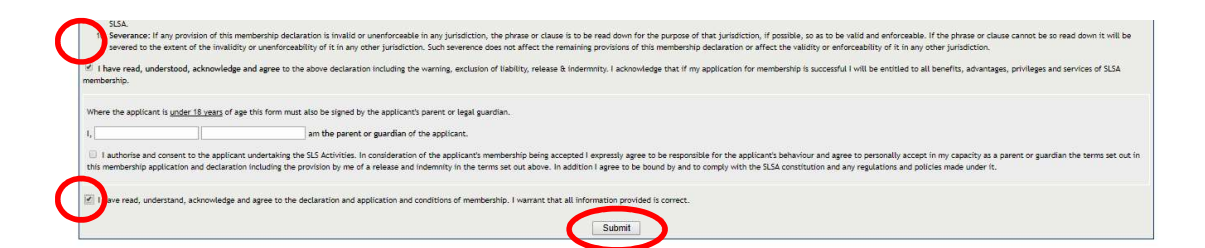

Online Payments - when you submit your renewal for an individual or family group you will be prompted to make an online payment.

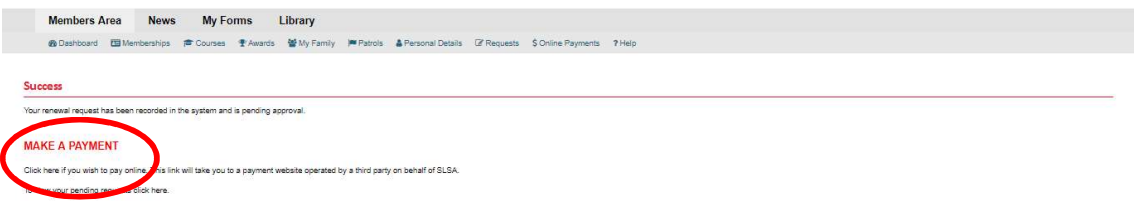

You will be taken to the SLSA payment gateway, make sure that you have selected Cooks Hill as the entity to pay. If you do not know the correct fee click to view the price list. Otherwise complete your payment details and submit.

# **Online Payments**

#### Step 1 of 4 - Enter payment details

As some clubs/entities may not participate in the Payment Gateway, you can only pay the entities available in the selection box below. If the name does not appear when you type in your required club/entity, you must contact them for alternative payment options. Please ensure you are paying the club/entity that is charging the fee or has invoiced you. Please do not pay Surf Life Saving Australia unless you have been invoiced by SLSA - membership payments must be paid to the relevant club.

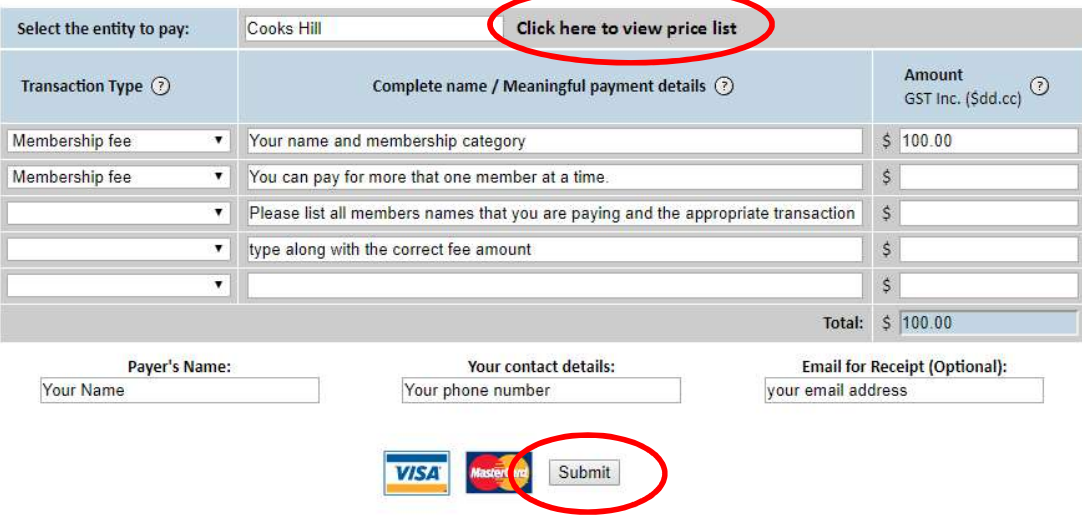